## **How to login and use lynda.com**

This guide will help you to create your account with lynda.com for the first time and then how to access it thereafter.

## **How to access lynda.com for the first time:**

**1. Go to**: <http://lynda.com/portal/sip?org=libraries.sa.gov.au>

This will give you this login screen:

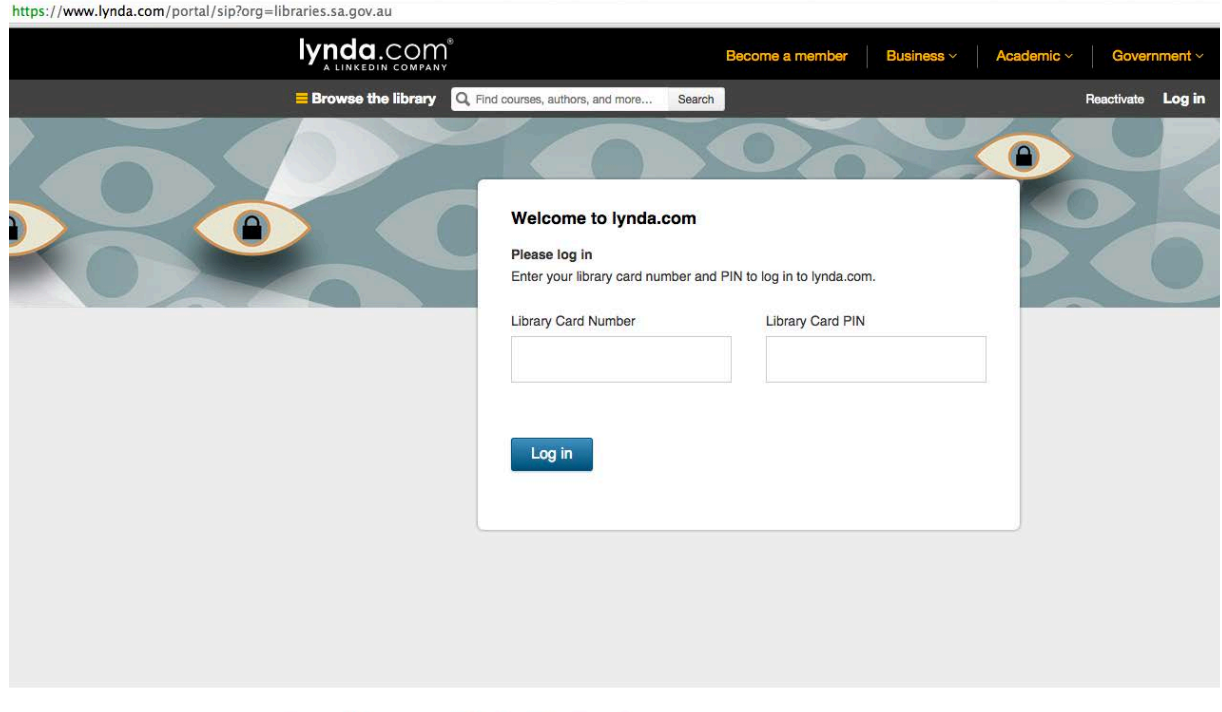

Site map | Partner program | Privacy policy | Website use policy

- **2. Type in your library card number and library card Pin.**
- **3. Next step is to verify if you already have an account with lynda.com.**

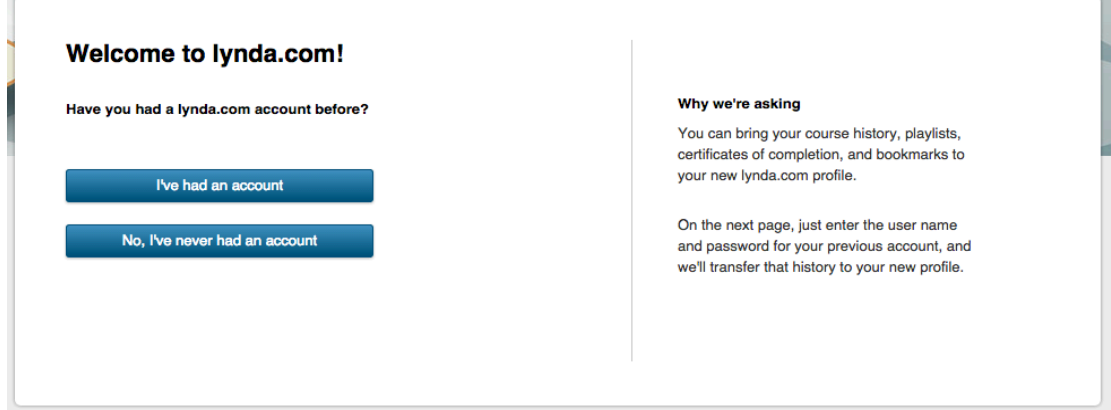

If you already have an account (it doesn't need to be an active subscription), please use the link **I've had an account**. You will then see this screenshot:

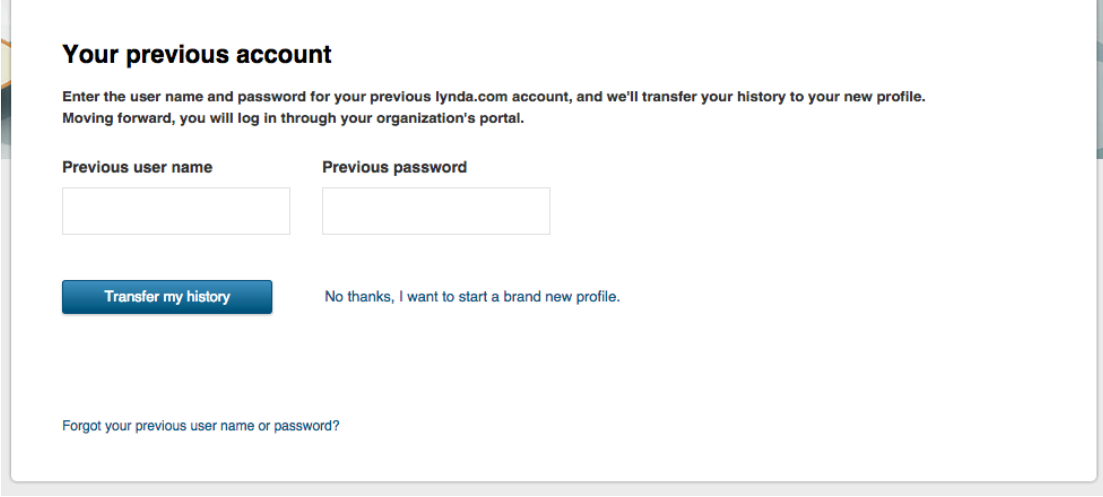

**3.1 Add in your username and your password for your existing account.**  This will link your account to your library card number.

If you don't have an account with lynda.com, please use the link: No, I've never had an account.

### 3.2 **Never had account with lynda.com**

When you click on this link, it will create an empty profile.

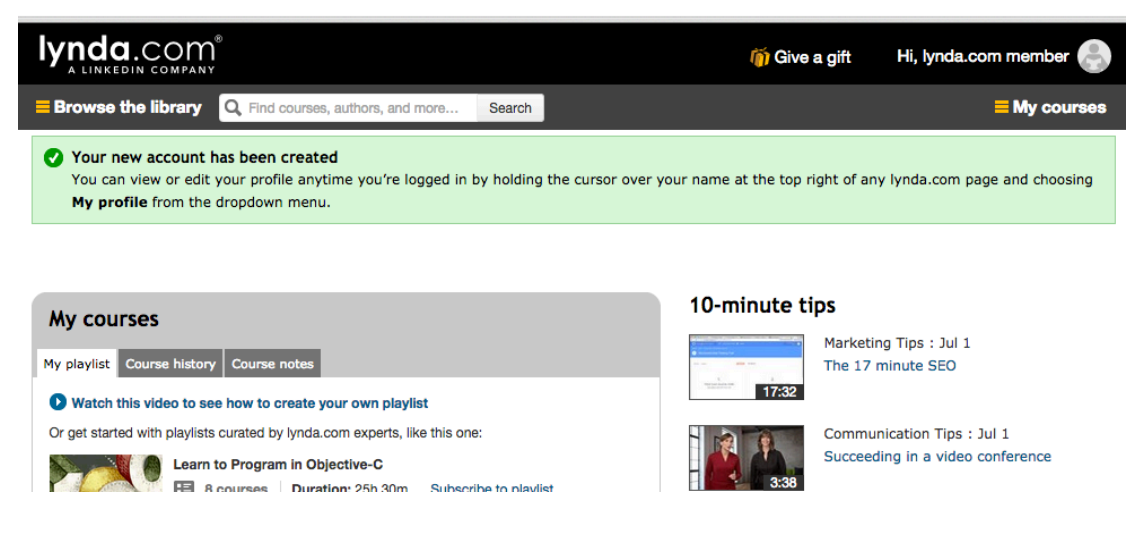

To update your profile, hover over Hi, lynda.com member and choose My Profile

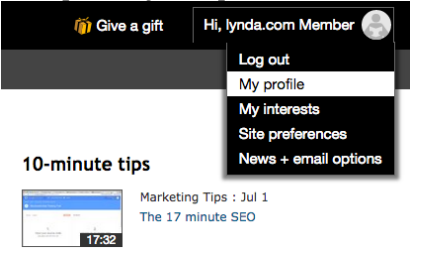

## **4. Update all the fields in your profile.**

Please note that the none of the fields are required, but it it is recommended that you add your name and email address to that you can get news and updates from lynda.com

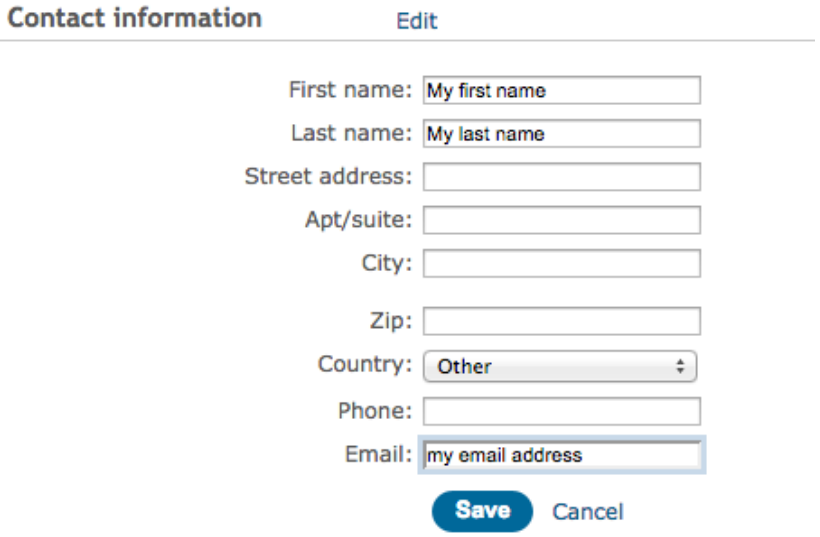

## **5. Update your News + Email Options**

To keep you updated on new course releases from lynda.com and other relevant news, it is recommended that you opt in to newsletters.

Choose from the drop down menu: Hi, [your name], **News + Email options**

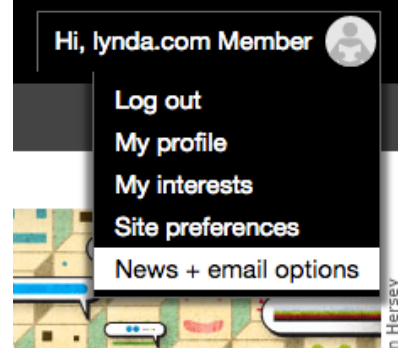

Fill out the relevant information here and then subscribe. You can unsubscribe at any time.

# **Account notifications**

**Email address** 

We will send billing and other important account information to this address.

Save

## **Subscribe**

**Email address** 

#### **My subscriptions**

General communications Get quick tips, personalized recommendations, and more. **Newsletter** Meet our authors, learn about new site features, and browse upcoming courses. □ New releases Find out about the very latest courses in our training library. Special notices Occasionally, receive surveys, seasonal news, and promotional offers.

Subscribe

## **Unsubscribe**

Please don't send any emails other than account notifications.

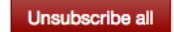

#### 6. How to log out

Once you are finished learning with lynda.com, choose the Log out from the drop down menu.

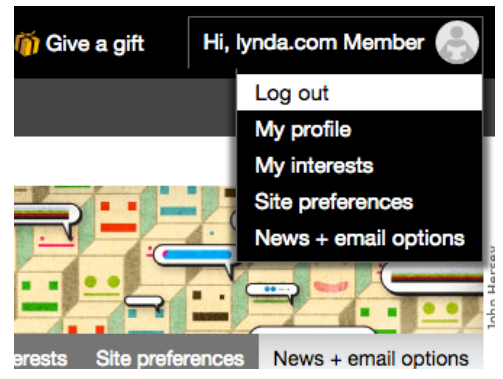

## **7. How to log in again to lynda.com**

To log into lynda.com, use the link that was provided: <http://lynda.com/portal/sip?org=libraries.sa.gov.au>

This will give you the same login screen as when you started. Add your library card number and pin and this will log you into lynda.com.

Happy learning!